## 基隆市教育版雲端硬碟操作方式

1. 一般使用者的雲端硬碟空間為 15GB,而教育版的空間為無限量,因此使用教育版來存放評鑑資料是當今必然的趨勢。教育 版的雲端硬碟第一次使用時它是**需要開通**的,首先請連線到 <http://openid.kl.edu.tw/>,然後在右上角登入,此時須輸入您的 openid 的帳號與密碼(帳號為舊的研習系統使用的, 如 ab5922)

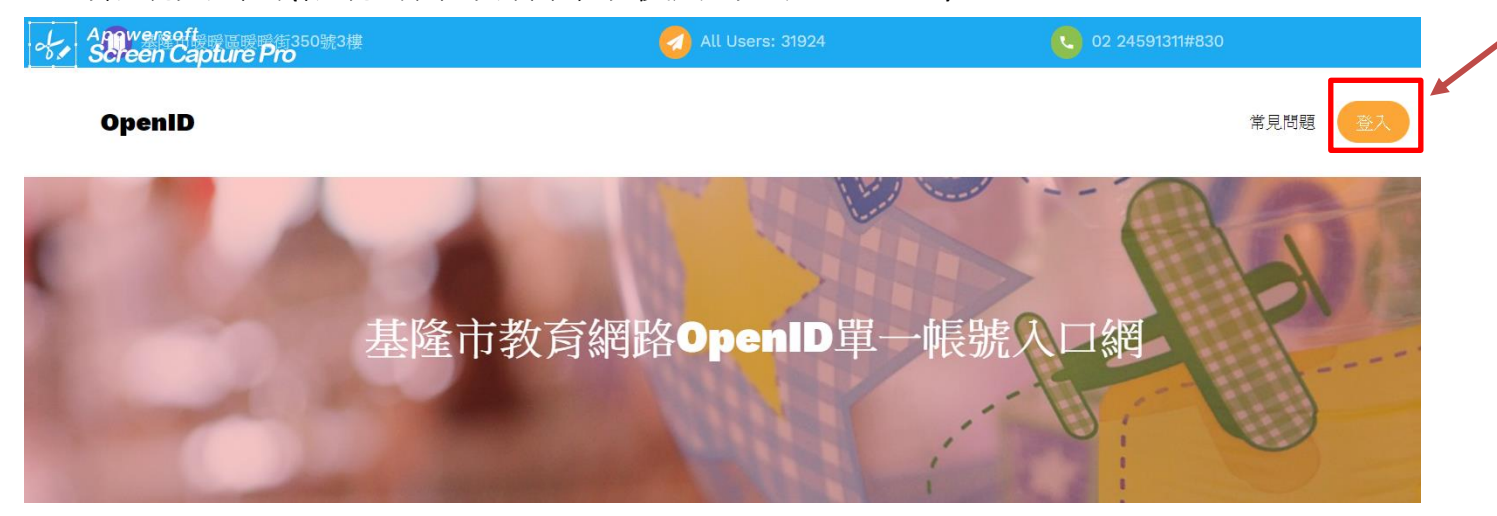

2. 如下圖為 openid 的認證頁面, 此時請輸入 openID 的帳號與密碼,已進行驗證,最後 按下登入鈕。

Sperits Capture Pro

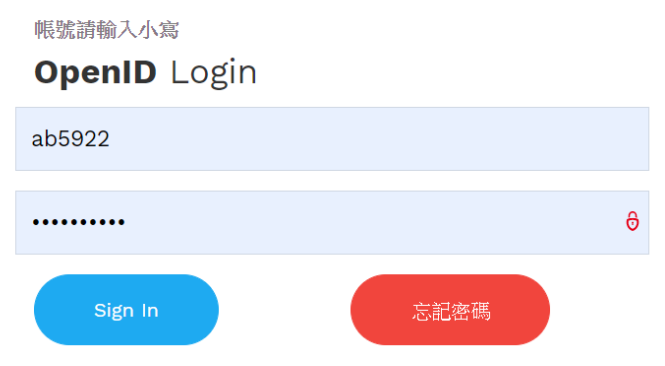

3. 登入 openid 之後,就要來**開通 google app 教育版**,開通之後才可以使用教育版的所有服務。首先在右上角點選**服務**,會出 現『我們提供的加值服務』頁面,請選中間的 google APPs,按下 Go 鈕,此時請檢查您的 google apps 是否已啟用,若未啟 用請按下啟用。如果您原本就有啟用過 google APPs,頁面就會直接導入 google 的登入頁面。

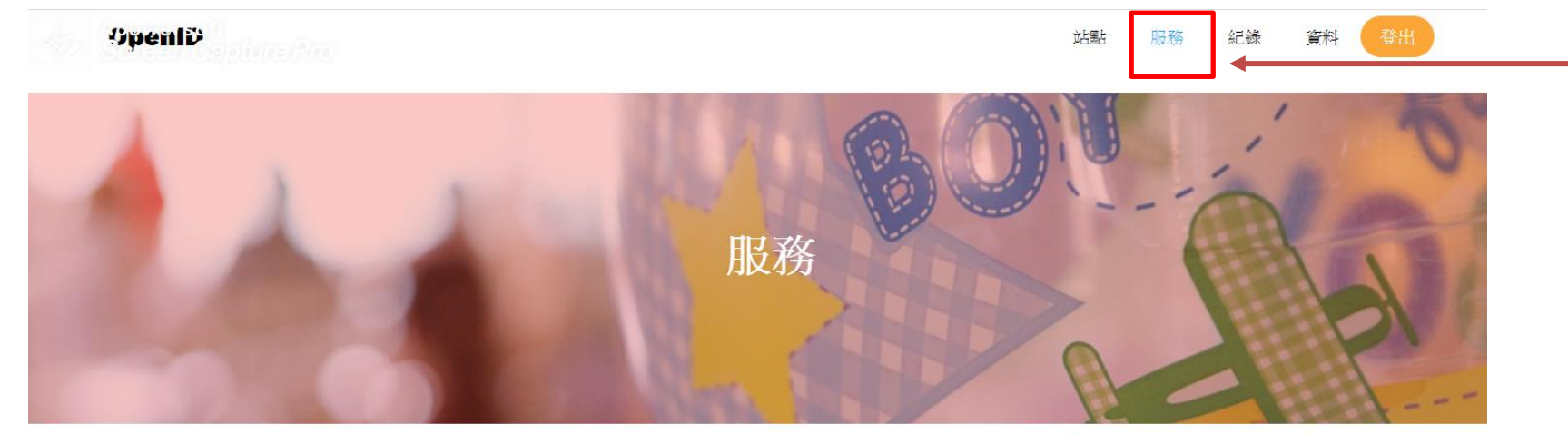

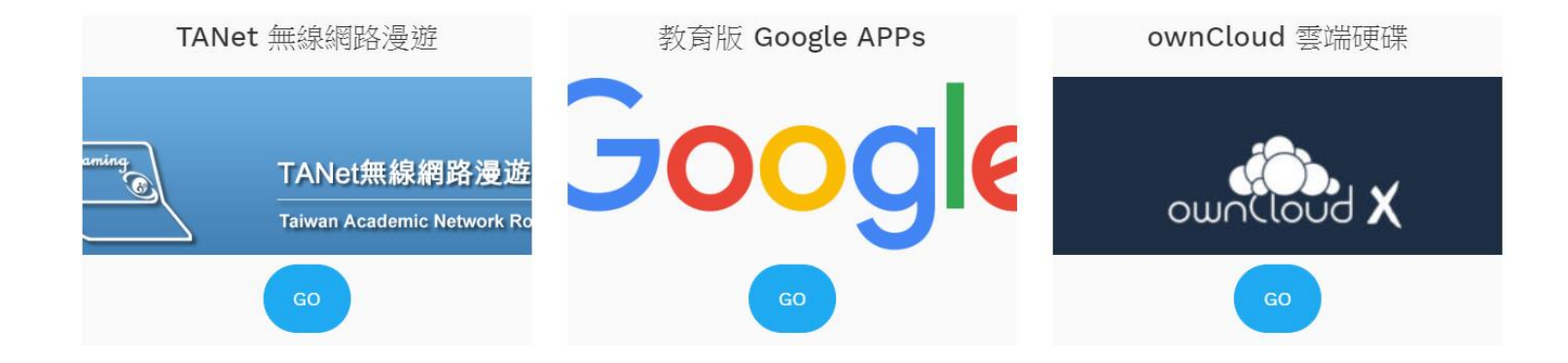

4. 請使用 google 瀏覽器來登入 google 教育版雲端硬碟, 如下圖

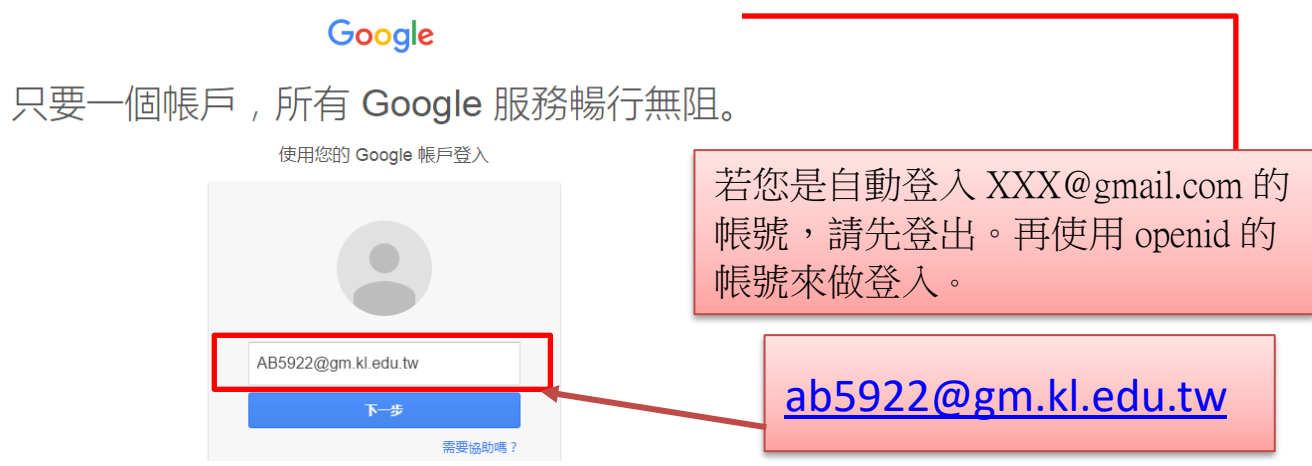

5. Google 保持登入狀態,請另開新分頁來請連線到基隆市交通安全平台 <https://traffice.kl.edu.tw/>, 請使用 openid 帳號登入, 登入後請看右邊,如下圖,請連線到110年交通安全評鑑。(雲端硬碟)

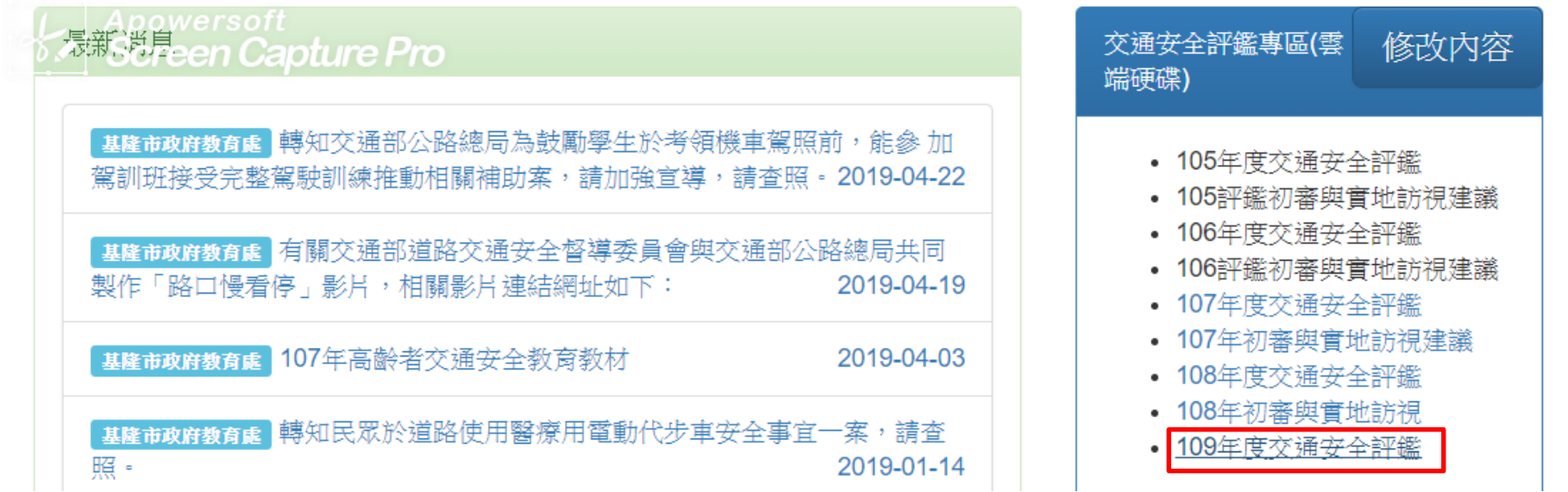

6. 這時候會連線到基隆市雲端硬碟教育版,基於安全上的考量必須擁有基隆市網路帳號的使用者方可以瀏覽檔案、上傳與下 載檔案。若您不是用 openid 的帳號登入,則會出現以下畫面,要求存取的權限,此時請切換帳戶改用 openid 的帳號來登 入。

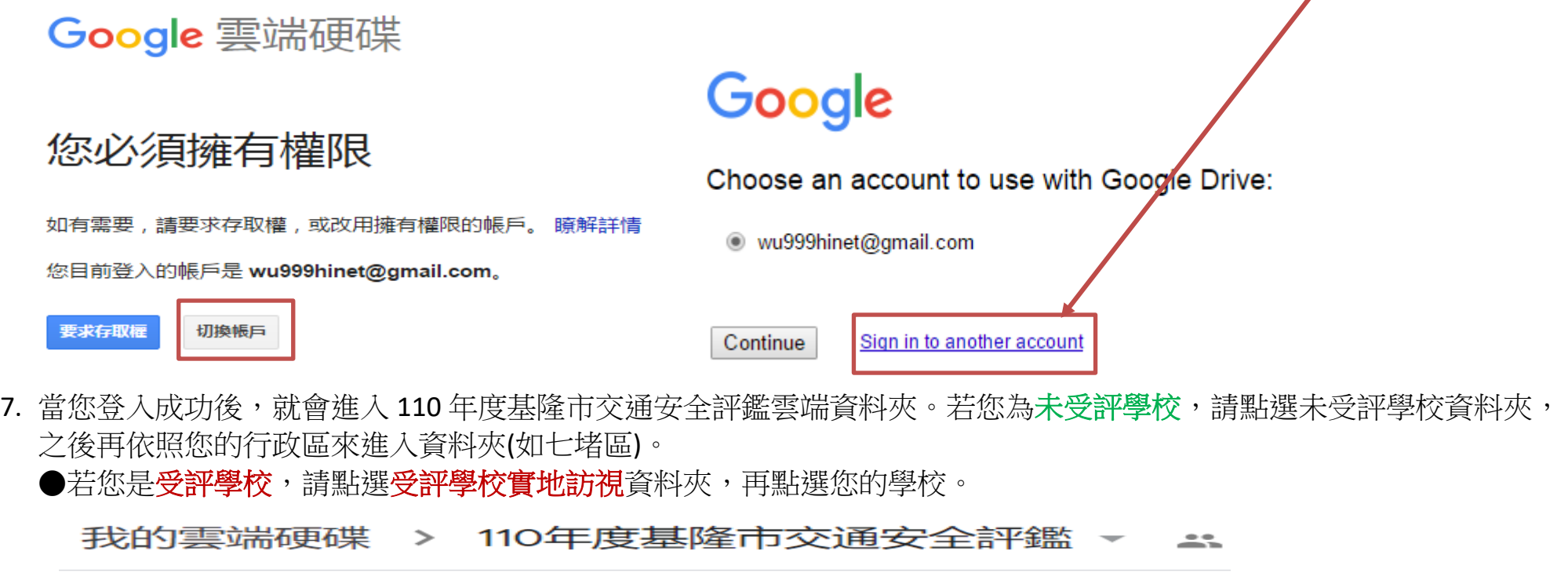

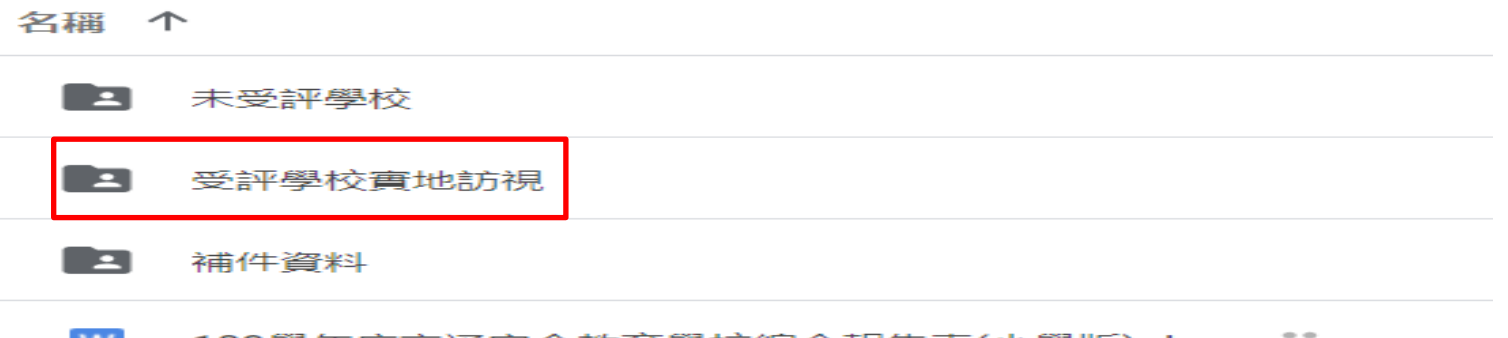

109學年度交通安全教育學校綜合報告表(小學版).docx ——

8. 如進入七堵區資料夾之後,目前都沒有資料,未受評學校,今年度只要上傳綜合報告表(PDF 檔)即可。上傳方式有兩種: 第 一種是左上角以新增的方式上傳**(**支援資料夾整批上傳模式**)**,第二種用拖拉的方式上傳。如下圖。

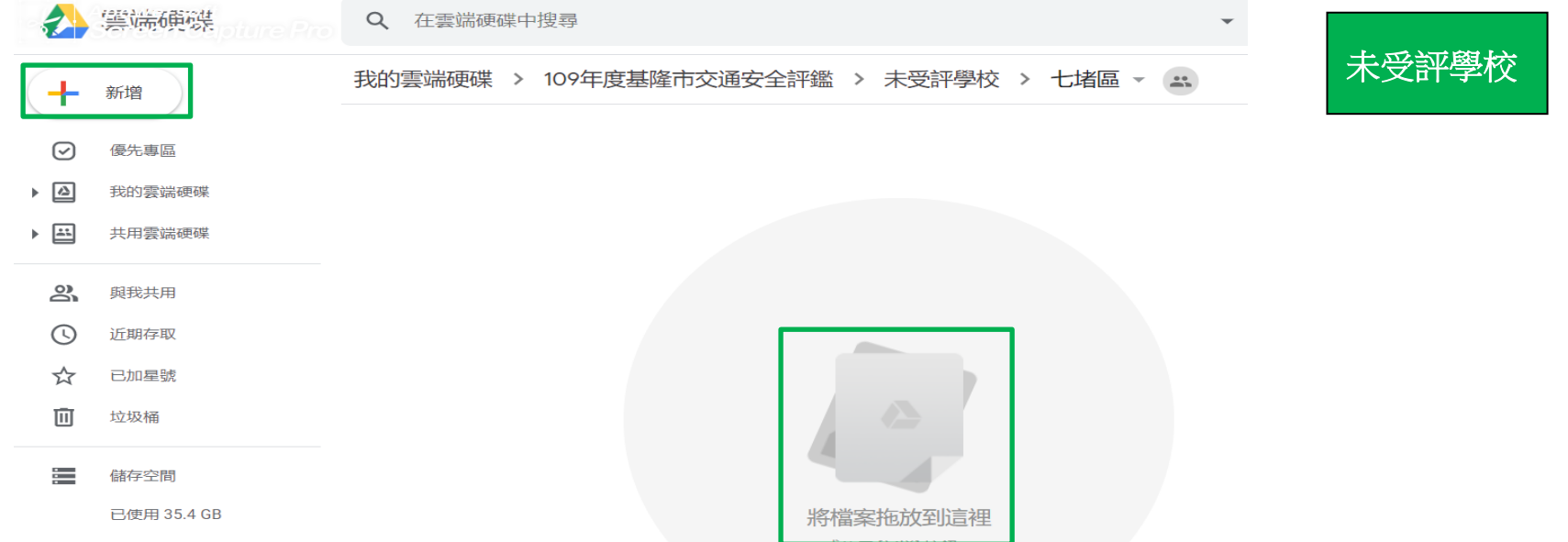

9. 若您是受評學校,請將每一個指標做成一個 PDF 檔,如此一來可以清楚檢視資料,又可以節省雲端硬碟空間,另外評鑑委 員比較不傷眼力,總之好處多多。如下圖。(另外提醒一下,資料上傳時請務必按照向度來上傳)

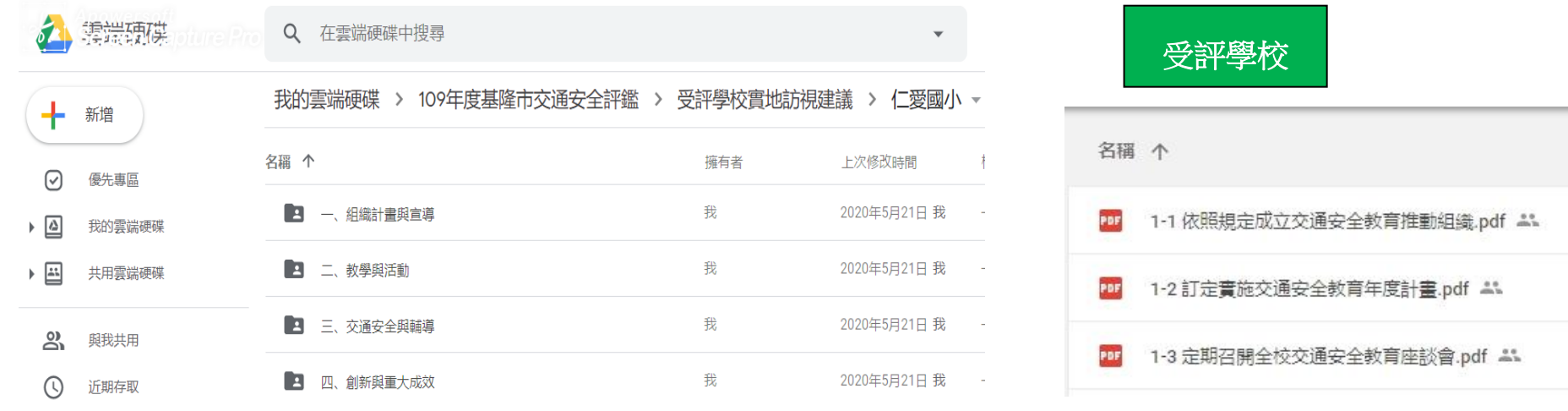

10.為了避免上傳的評鑑資料被誤刪,受評學校會針對各校資料夾做進階設定,原則上各校的資料夾會設定一個 openid 帳號作 為唯一存取者(除了管理者)。其它帳號能檢視自己學校的檔案並做下載上傳和刪除,但對於其他學校就只能檢視和下載。

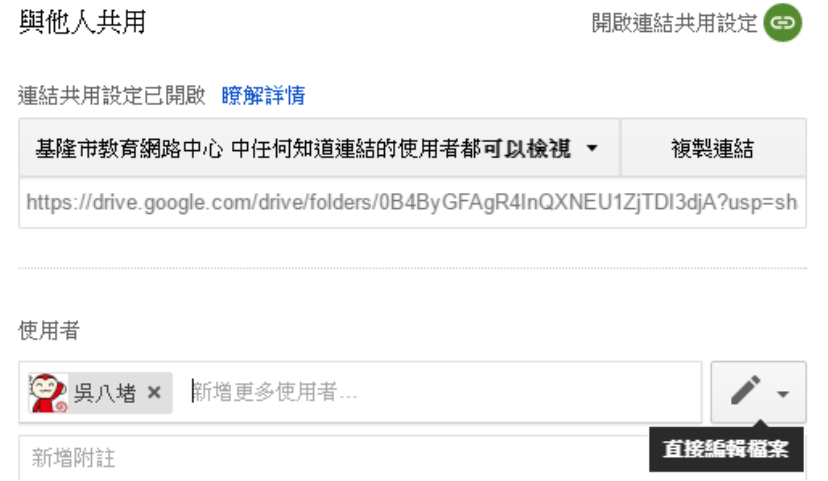

11.word 檔案壓縮,基本上 doc 檔會比較大(舊的格式),如果存成 docX 檔案就會小很多,若再轉成 pdf 檔則會更小。不過若是 全部都是文字檔的 docX 則檔案反而會變大。(未經過圖片壓縮)

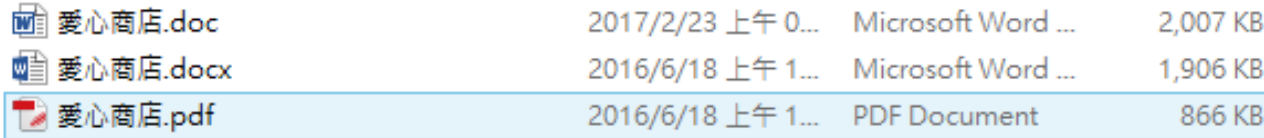

12.若您的資料是紙本的成果表(電子檔不見了),請千萬不要用掃描的方式,用相機或手機翻拍就好,因為掃描出來檔案會 很大。

13.另一種快速壓縮 word 檔案大小的方式,是直接使用 word 內建的圖片壓縮功能來進行(2010 以上的版本才適用), 首先請開 啟您的 word 檔案,點選圖片並按下上方的圖片工具的格式,在左邊會出現壓縮圖片,之後會出現選項視窗,如右下圖所 示,請點選「文件中的所有圖片」以及『web/書面,解析度 96ppi』,最後按下確定。(選項中的壓縮圖片、刪除圖片的剪 裁區域,請維持打勾**)**,請注意不同的 **word** 版本的壓縮圖片內容敘述會有一點點不一樣。**(**選解析度最小的就對了**)**

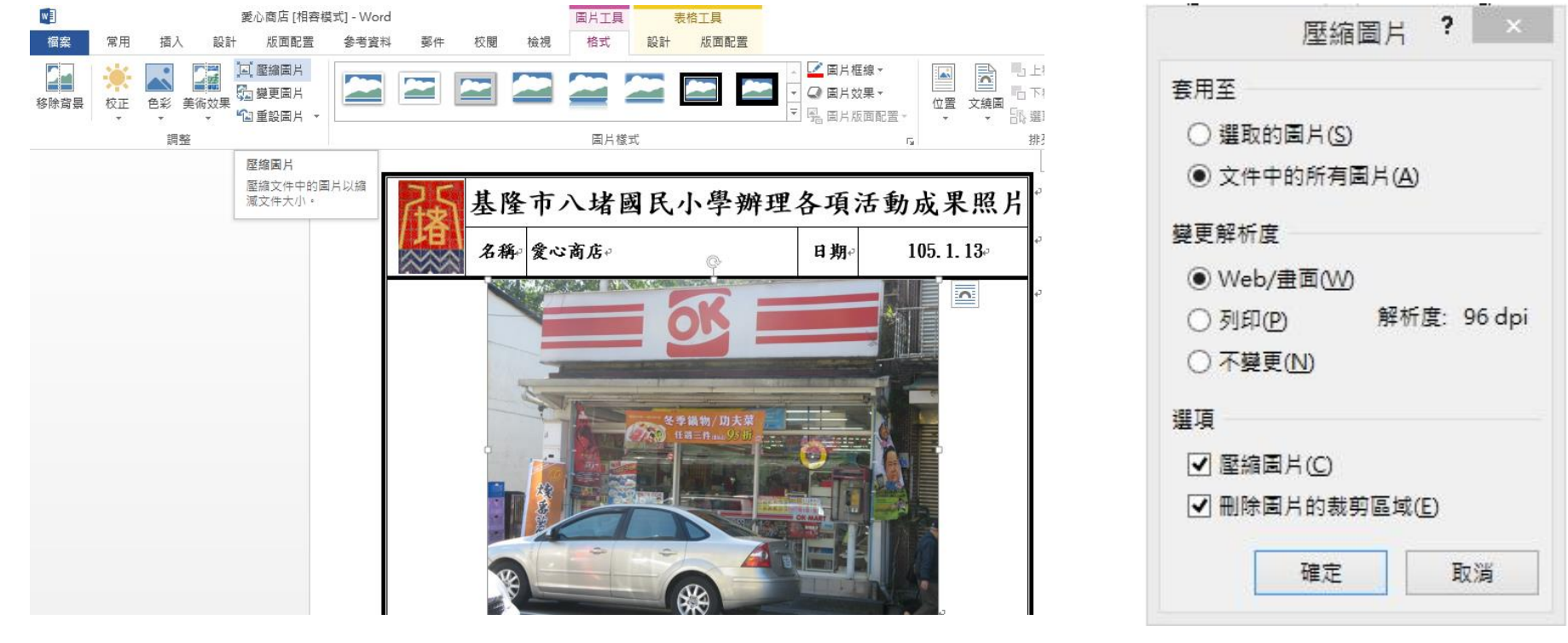

14.經過圖片壓縮後的結果如下圖,127MB 的成果表,最後只剩下 2MB

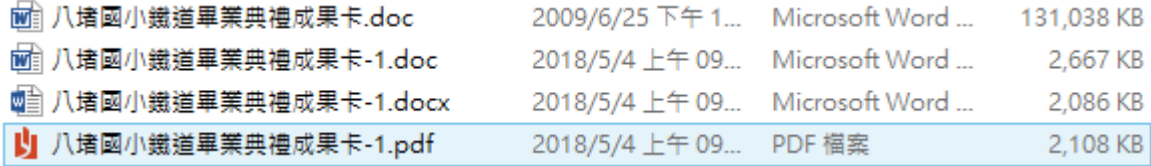

15.如果您採用雲端硬碟上傳評鑑資料,有任何技術上的問題,請聯繫八堵國小吳老師 24573287 分機 20,手機 0958468190